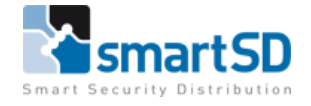

# Technische handleiding

# IpDoor met Linphone

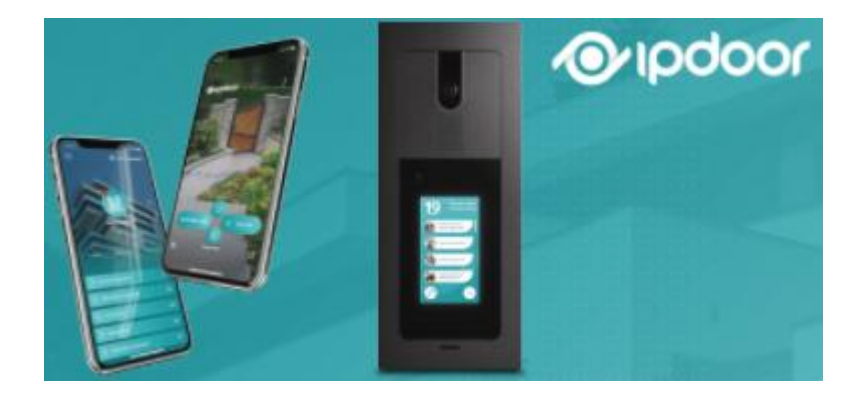

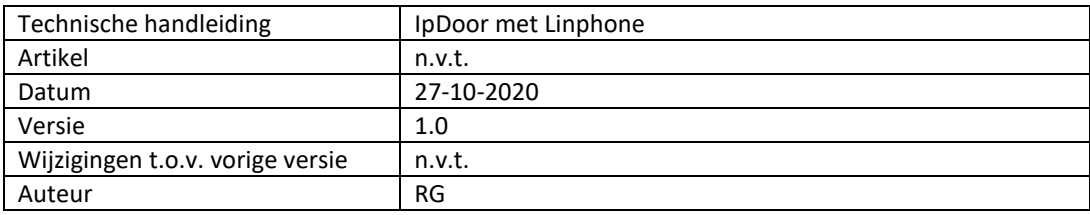

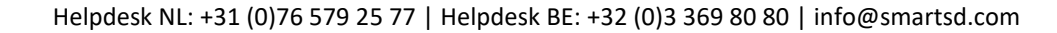

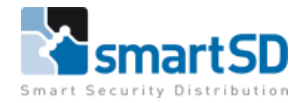

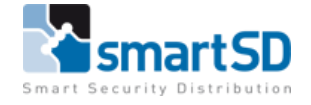

## Inleiding

Oproepen vanaf een IpDoor buitenpost kunnen worden ontvangen op een IpDoor binnenpost of via de IpDoor Smartphone App voor iOS en Android. Met Linphone is het mogelijk om deze oproepen te ontvangen op een Windows client of een macOS client.

#### Maatregelen vooraf

Voorafgaand aan de installatie van Linphone, dient het IpDoor systeem volledig geconfigureerd te zijn. De Linphone client en de IpDoor buitenpost dienen in hetzelfde subnet geconfigureerd te zijn. Verder zijn er geen extra licenties vereist.

### Installeren van de Linphone client

Ga naar<https://www.linphone.org/> om de gewenste Linphone client te downloaden en installeer deze.

1. Open Linphone en klik rechtsboven op de drie streepjes en klik dan op "preferences" en noteer de username en het IP adres uit het SIP adres

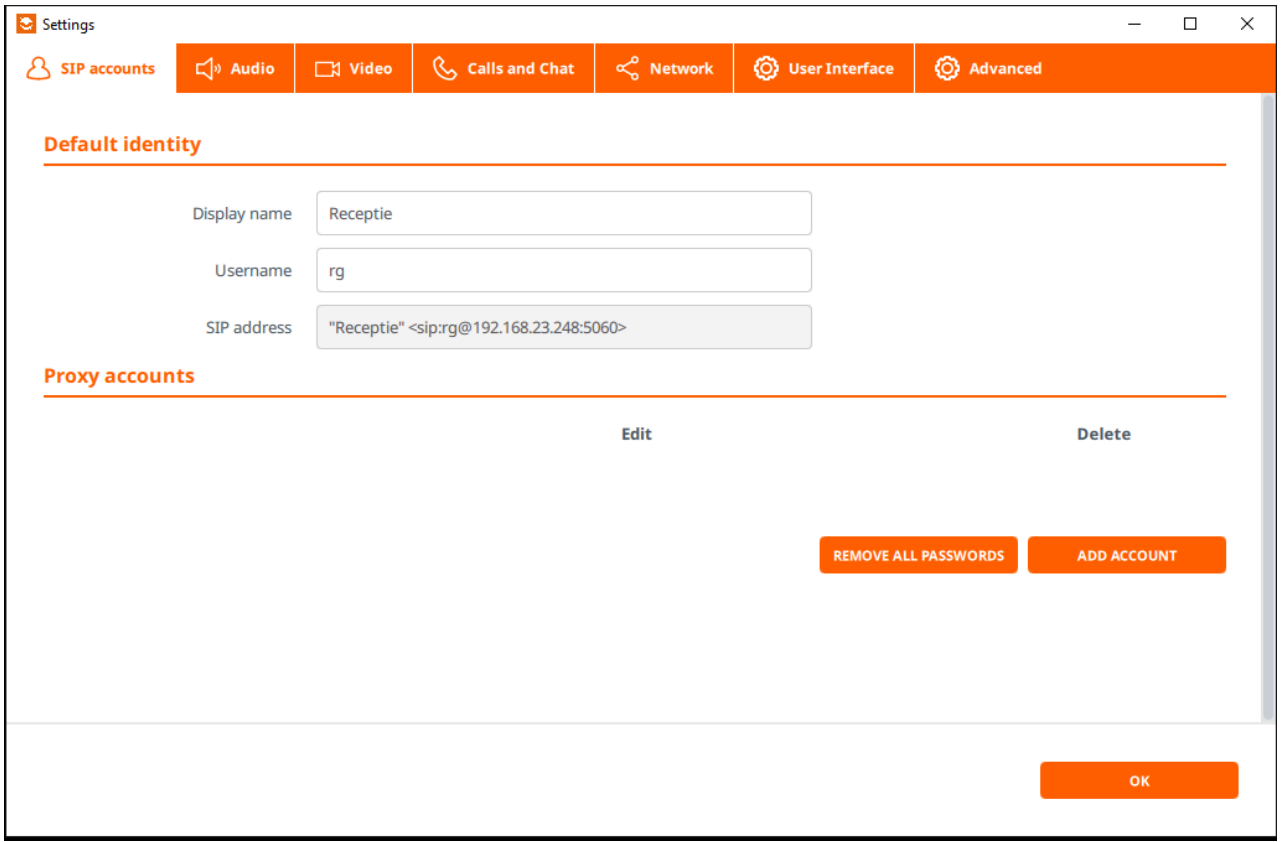

2. Klik nu op het tabblad "Video", activeer de H264 codec en klik op "OK"

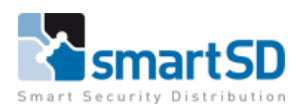

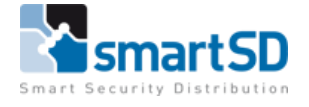

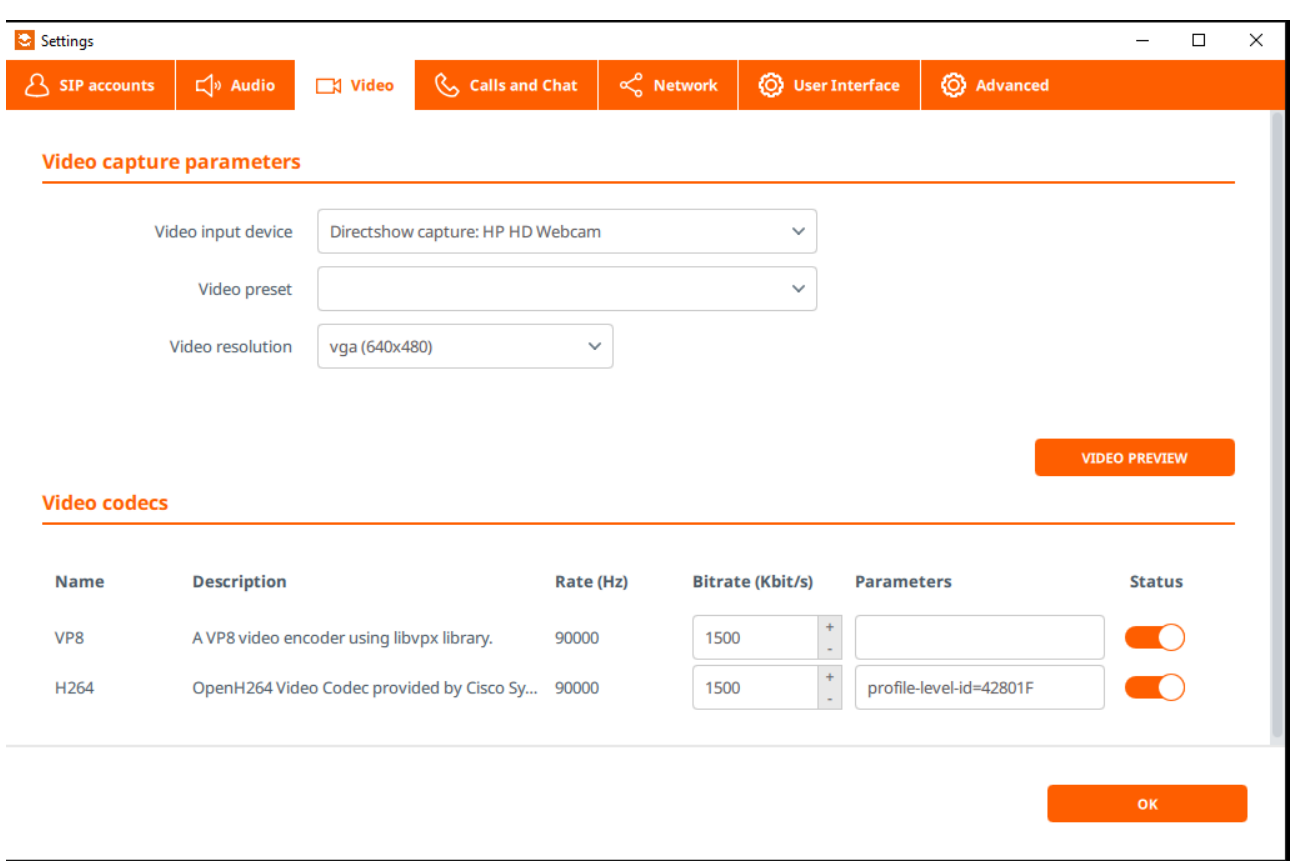

3. Ga nu naar de IpDoor portal en voeg een apparaat toe. Kies hiervoor een "Ander Apparaat" en dan "SIP Telefoon"

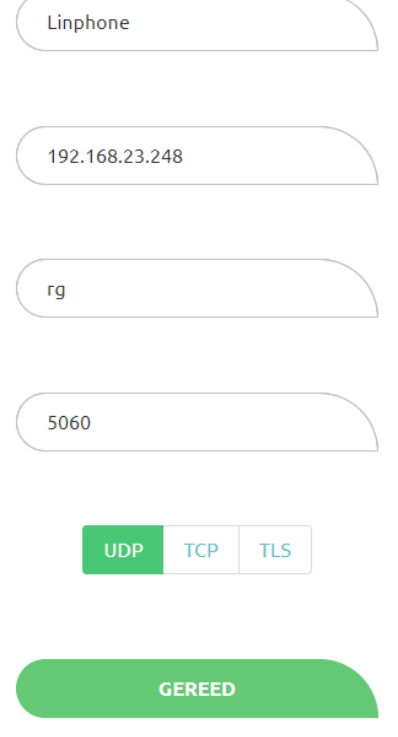

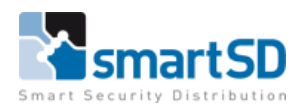

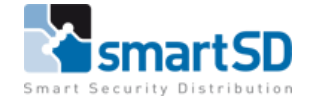

- 4. Vul een naam in, het IP adres uit het SIP account, de gebruikersnaam en het poortnummer (5060) en kies "UDP". Klik nu op gereed
- 5. Ga nu in de IpDoor portal naar groepen, kies de groep de bij de bel knop hoort en voeg het apparaat "Linphone" toe als apparaat.

#### Oproepen aannemen en deur openen in Linphone

Als alles goed geconfigureerd is kunnen nu in Linphone inkomende oproepen aangenomen worden. Het is ook mogelijk om vanuit een Linphone client de deur te openen. Hiervoor moet in de IpDoor portal een code worden toegevoegd in de configuratie van de buitenpost. Na het aannemen van een oproep in Linphone kan deze code worden ingetoetst in het code tableau waardoor de deur zal openen.

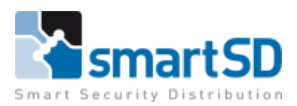